## **Rillsoft Project 9 aktivieren**

## **Wichtig:**

Eine erworbene Rillsoft-Project-Lizenz können Sie nach Begleichung der Rechnung (Zahlungseingang) durchführen.

Am schnellsten können Sie Ihre Rillsoft-Project-Lizenz über das Internet aktivieren. In diesem Fall muss Ihr Computer zur Aktivierung des Produkts mit dem Internet verbunden sein.

Um eine Aktivierung durchzuführen, starten Sie Rillsoft Project 9.

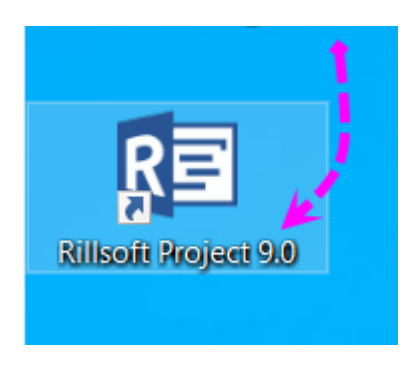

Nachdem Programm-Start klicken Sie die Taste "Esc".

Wählen Sie den Menüpunkt **DATEI** aus

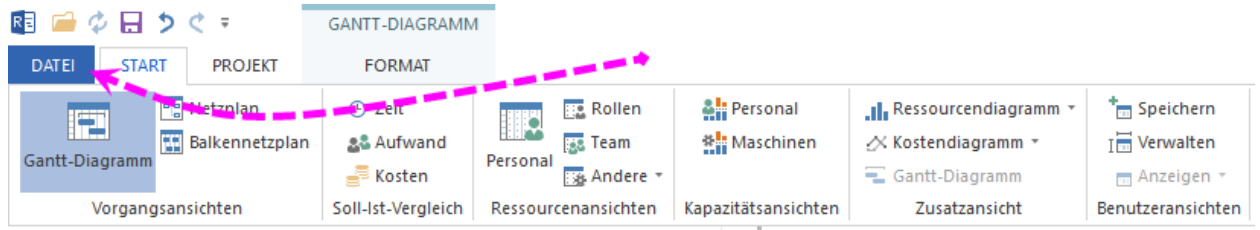

Wählen Sie den Menübefehl **Info** aus und anschließend klicken Sie rechts oben **Produkt aktivieren**

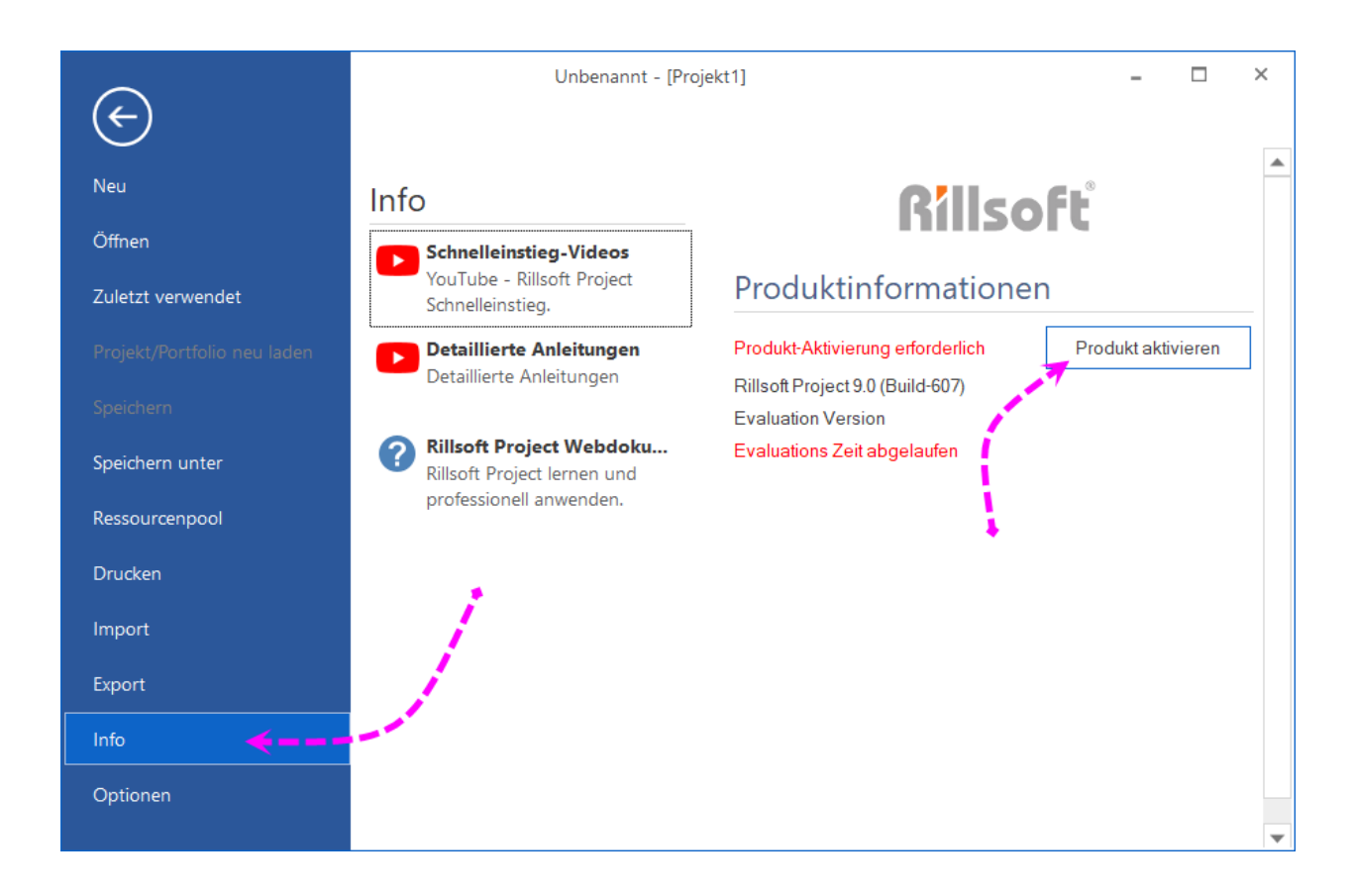

Wenn die Testphase noch nicht abgelaufen ist, kann die folgende Meldung erscheinen. Hier können Sie einfach **OK** anklicken, die Auswahl spielt keine Rolle für die gekaufte Lizenz.

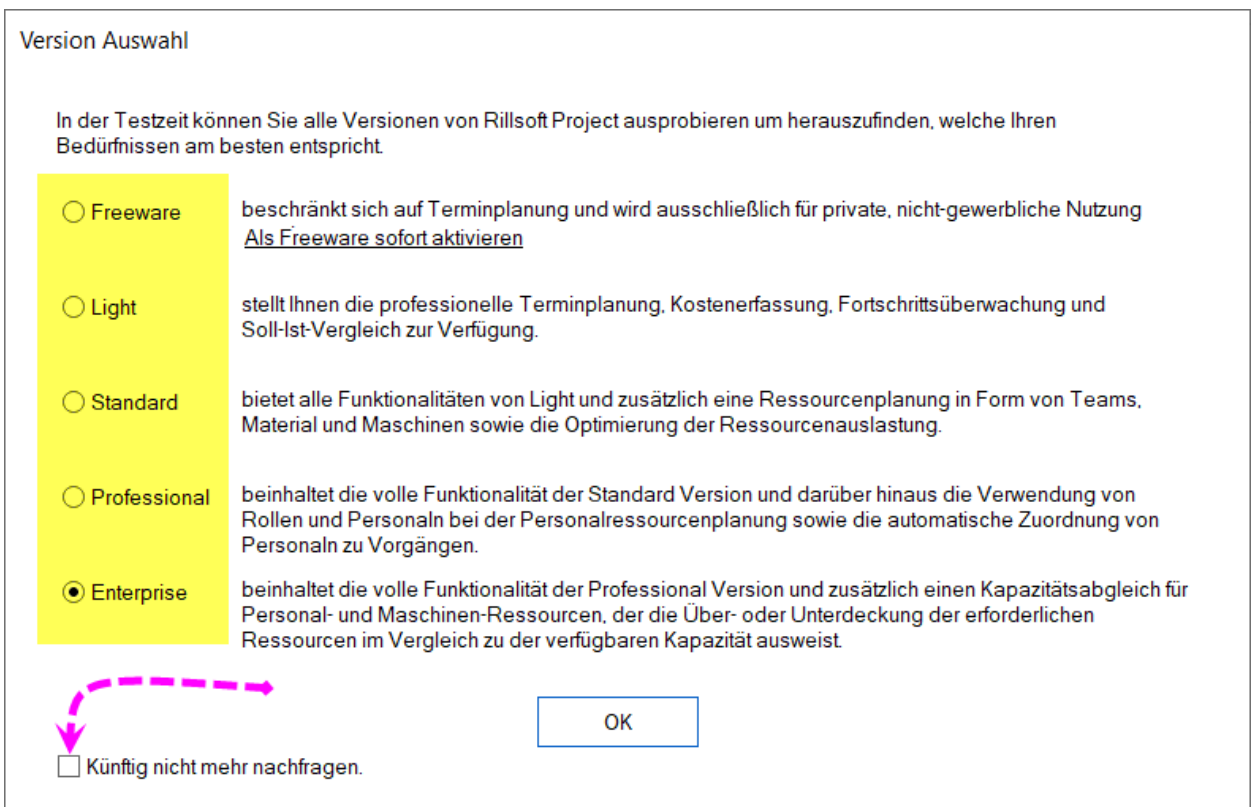

Jetzt sollen Sie Ihre Seriennummer eingeben. Diese finden Sie in der Rechnung-Email.

## Ein Beispiel

Seriennummer (wird benötigt bei der Aktivierung von Rillsoft Project)

1. Rillsoft Project 9

12345-12345-12345-12345-12345

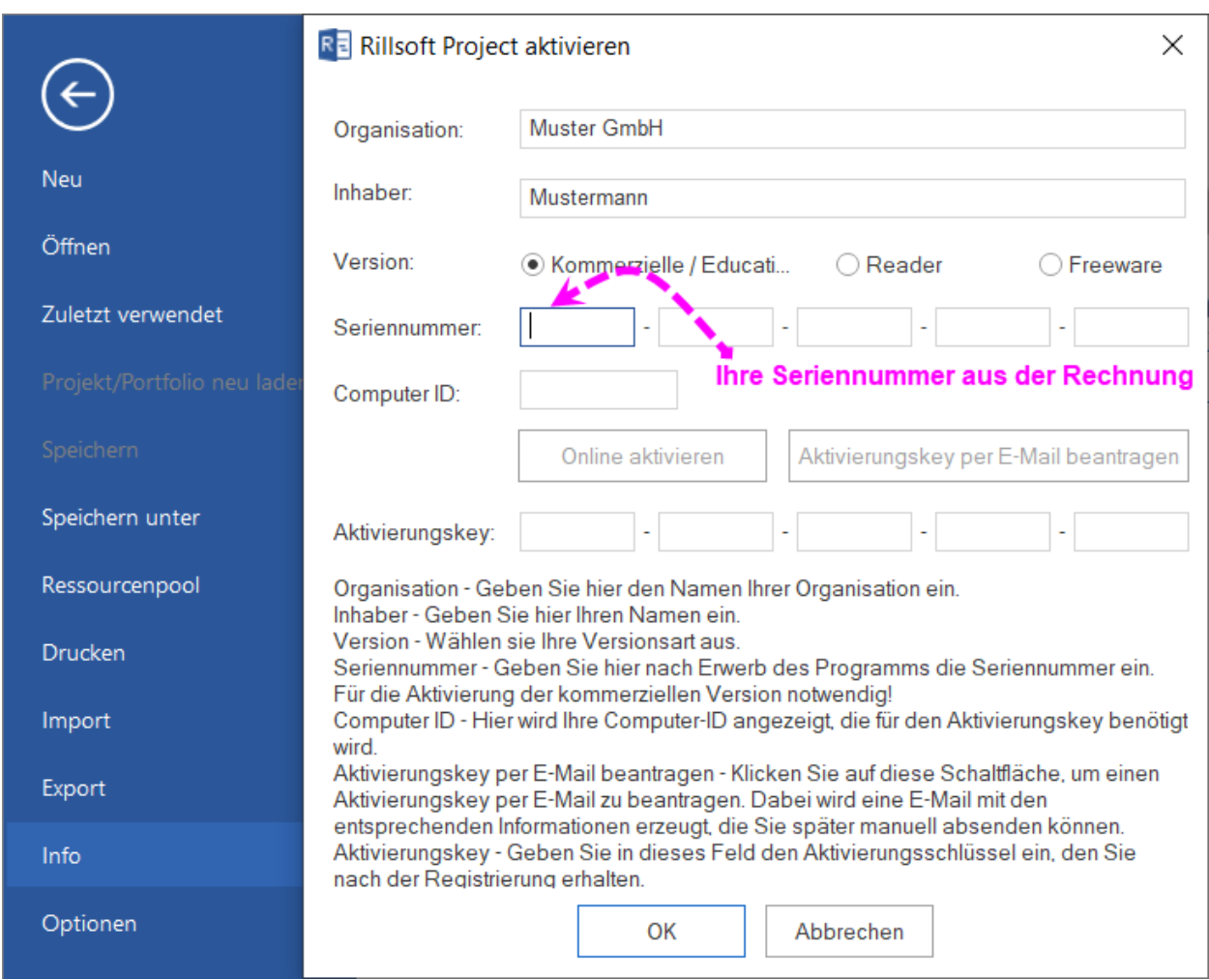

Geben Sie ggf. in die Felder Organisation und Inhaber Ihre Daten ein. Geben Sie in das Feld **Seriennummer** die Seriennummer aus Ihrer Rechnung ein. Nachdem Sie die Seriennummer eingegeben haben, erscheint Ihre **ComputerID** automatisch.

Sie können entweder die Schaltfläche **Online aktivieren** auswählen oder **Aktivierungskey per E-Mail beantragen** anklicken.

Bei **Online aktivieren** wird Ihre Lizenz umgehend automatisch aktiviert, vorausgesetzt die Rechnung ist beglichen worden.

Bei **Aktivierungskey per E-Mail beantragen** wird das Standard E-Mail Programm geöffnet und die neue Nachricht Activate Mail erzeugt.

Versenden Sie aus Ihrem E-Mail Programm diese Nachricht.

Sie erhalten von der Rillsoft GmbH per E-Mail den Aktivierungskey zugesendet.

Um die Aktivierung der Rillsoft-Lizenz ab zu schließen, gehen Sie bitte folgendermaßen vor:

- 1. Starten Sie Rillsoft Project
- 2. Öffnen Sie wieder **Datei > Info > Produkt aktivieren***.*
- 3. Geben Sie in das Feld **Aktivierungskey** den Aktivierungskey ein.
- 4. Klicken Sie auf die Schaltfläche **OK**. Damit ist die Produktregistrierung abgeschlossen.

**Alternativ**: Sie können Rillsoft Project per Telefon freischalten.